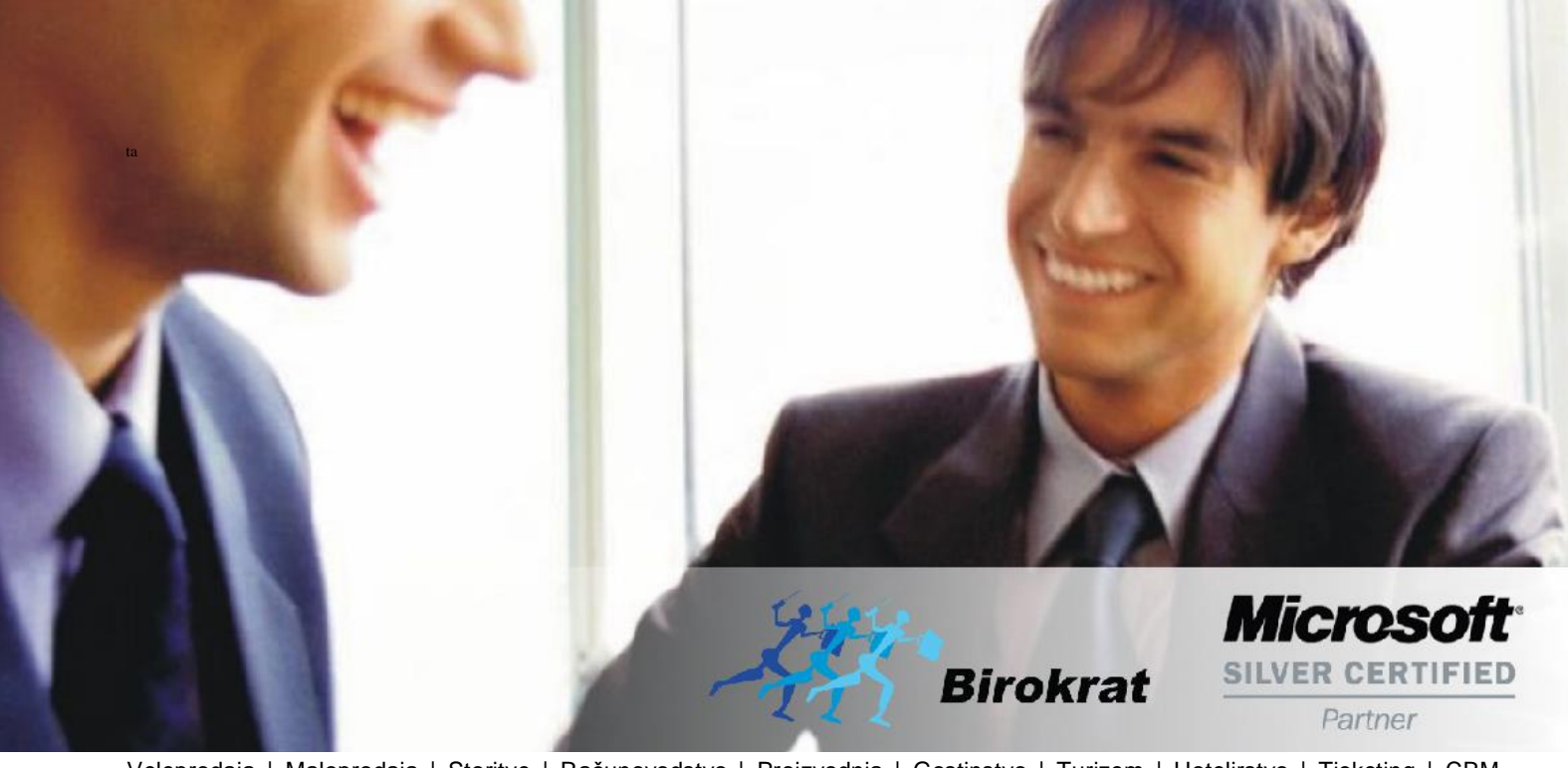

[Veleprodaj](http://www.birokrat.si/)a | [Maloprodaja](http://www.birokratpos.si/) | [Storitve](http://www.birokrat.si/) | [Računovodstvo](http://www.birokrat.si/) | [Proizvodnja](http://www.birokrat.si/) | [Gostinstvo](http://www.birokrat.si/) | Tu[rizem](http://www.hotelir.si/) | H[otelirstvo](http://www.hotelir.si/) | Tic[keting](http://www.hotelir.si/) | CRM | [Internetna](http://www.birokratshop.si/) trgovina | Izdelava [internetnih](http://www.elementcms.si/) strani | Grafično [oblikovanje](http://www.elementcms.si/)

**NOVOSTI IN NASVETI ZA DELO S PROGRAMSKIM PAKETOM BIROKRAT ZA OS WINDOWS**

# **INFORMATOR**

**9 10 - 2018**

OPISANE NOVOSTI VELJAJO V NAVEDENI VERZIJI PROGRAMA ALI VEČ

**Birokrat 8.039.xxx**

Datum izida: 10.10.2018

## **KAZALO**

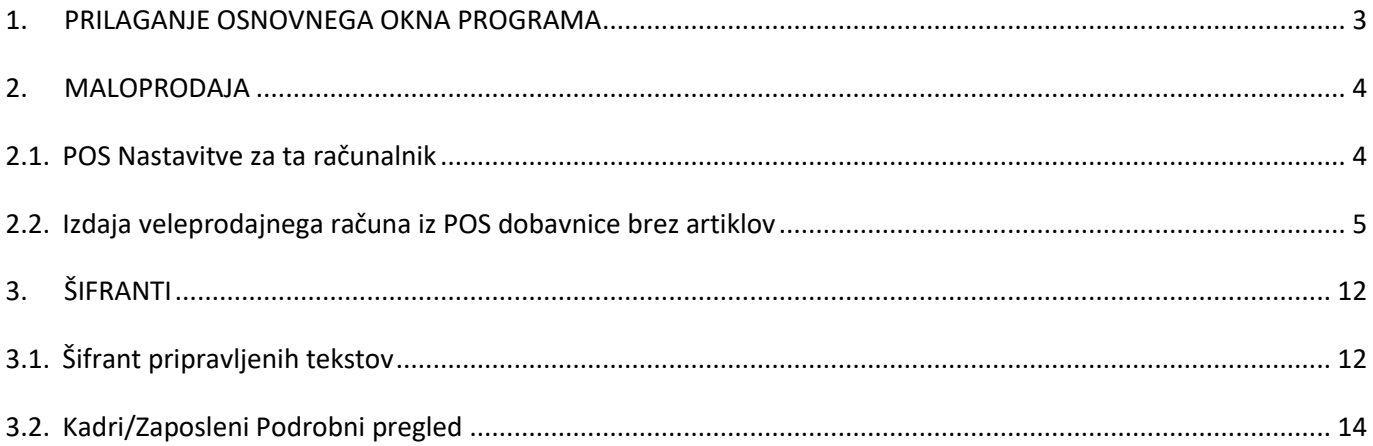

## <span id="page-2-0"></span>**1. PRILAGANJE OSNOVNEGA OKNA PROGRAMA**

V novejši verziji smo omogočili prilagoditev osnovnega okna po vaših željah. Na spodnji sliki je označena ikona oziroma znak, ki omogoča poljubno urejanje okna programa Birokrat.

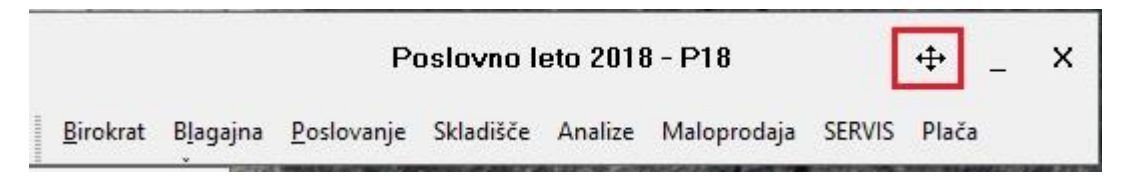

S klikom na omenjeno ikono, se vam odpre rumeno okno, ki ga lahko prilagodite po enakem sistemu kot deluje prilagajanje oken v windows okolju. Okno lahko prilagodite po širini ali višini.

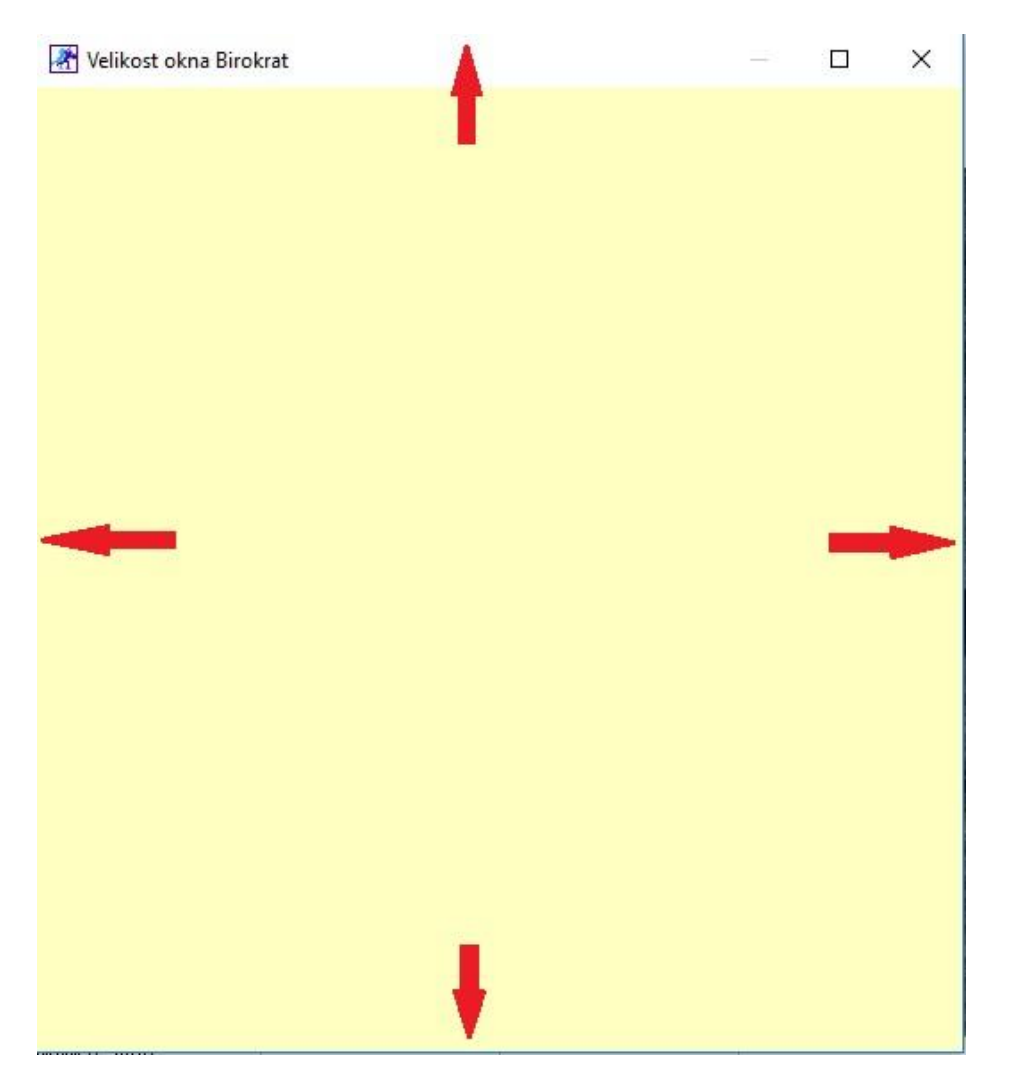

S klikom na kvadratek zgoraj desno, se pa okno programa poveča na toliko, kot je velik vaš zaslon.

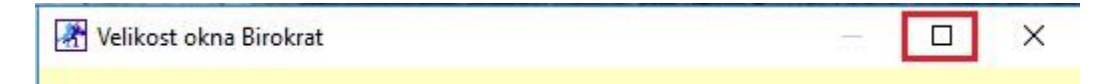

Nastavitev pozicije okna po vaših željah shranite tako, da kliknite na znak X zgoraj desno in se bodo okna programa, ne da bi ga morali ponovno zagnati, postavila na nastavljeno pozicijo.

### <span id="page-3-0"></span>**2. MALOPRODAJA**

#### <span id="page-3-1"></span>**2.1. POS Nastavitve za ta računalnik**

V meniju Maloprodaja (vaše maloprodajno mesto se lahko imenuje tudi Trgovina, Restavracija, itd...) – Blagajna – Nastavitve za ta računalnik,

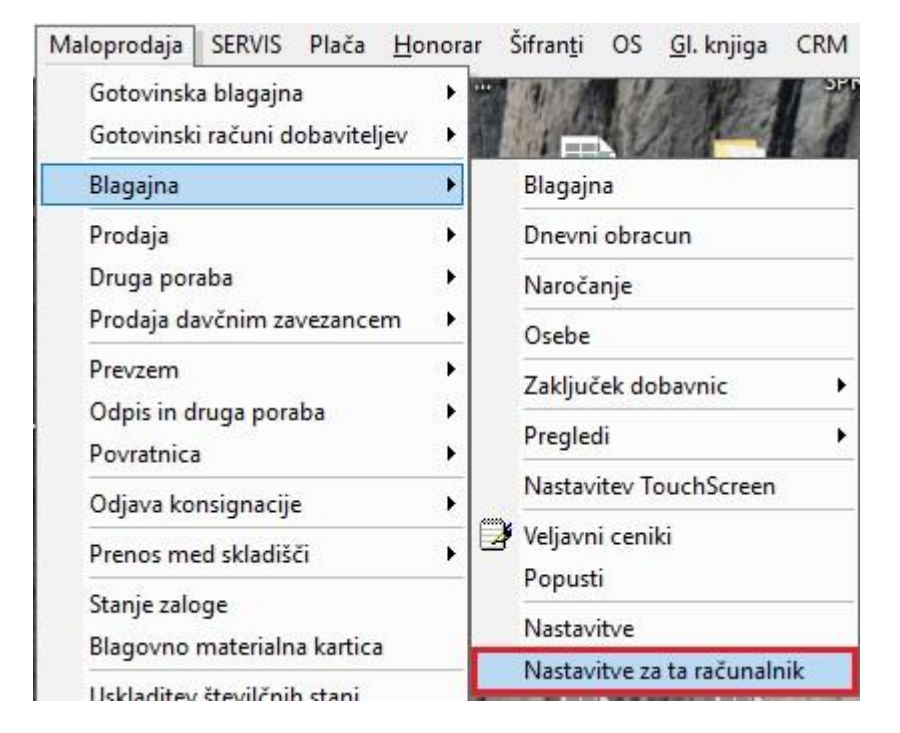

smo dodali, poleg izbire tiskalnikov, še možnost izbiranja AR predloge za izdane dokumente za vsak računalnik posebej, v kolikor imate v uporabi več različnih računalnikov v vaši maloprodaji.

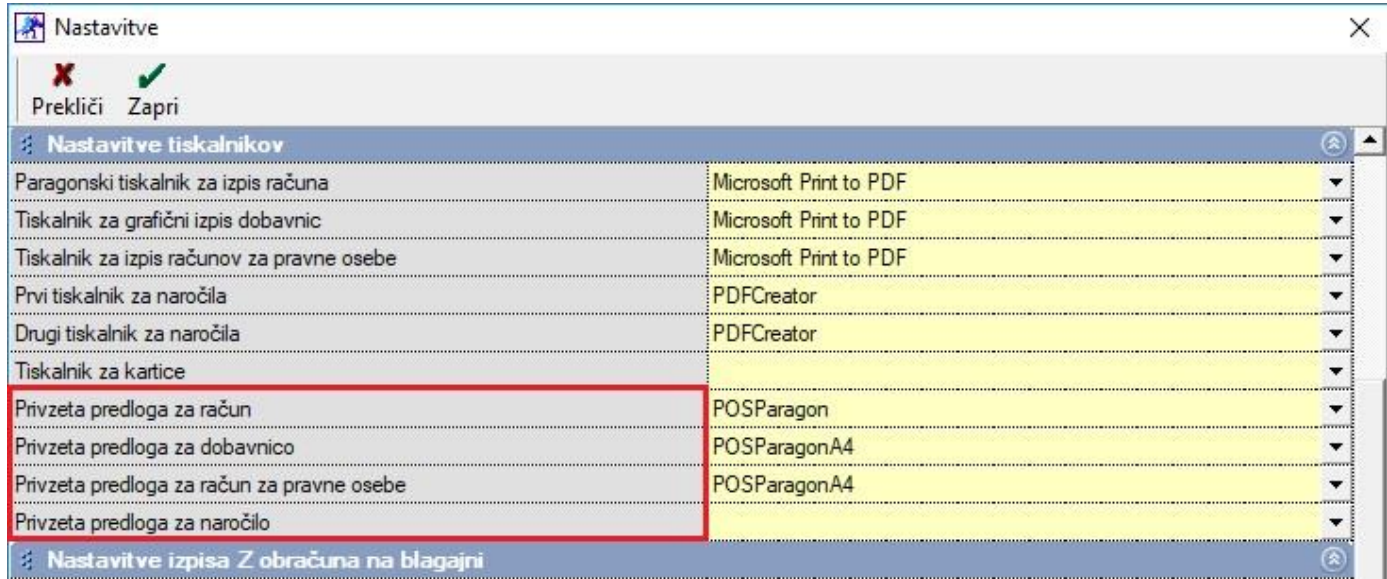

V teh nastavitvah torej lahko nastavite za vsak računalnik posebej s katero predlogo naj izbrani računalnik izpisuje določene vrste računov (pos račune, pos dobavnice, itd.).

#### <span id="page-4-0"></span>**2.2. Izdaja veleprodajnega računa iz POS dobavnice brez artiklov**

Velikokrat se zgodi, da želite izdati račun iz POS dobavnice brez vseh artiklov. Želite ,da bi se na račun izpisale le storitve. Toda kako narediti da se zaloga odšteje?

Postopek:

V Blagajni kot ponavadi izdate dokument, ki ima način plačila Dobavnica in vsebuje vse kupljene artikle.

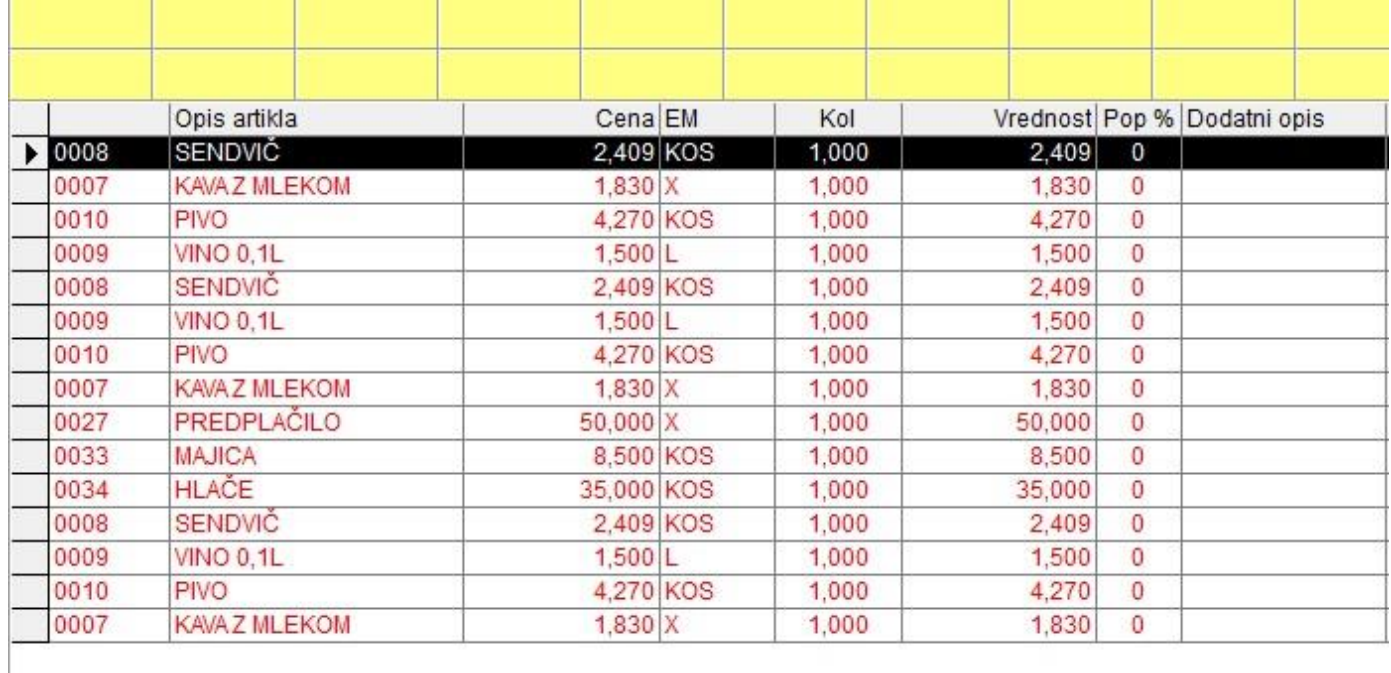

S klikom na gumb Total spodaj desno, določite način plačila Dobavnica in preko gumba Ime/Dš poiščite partnerja, na katerega boste izdali dokument.

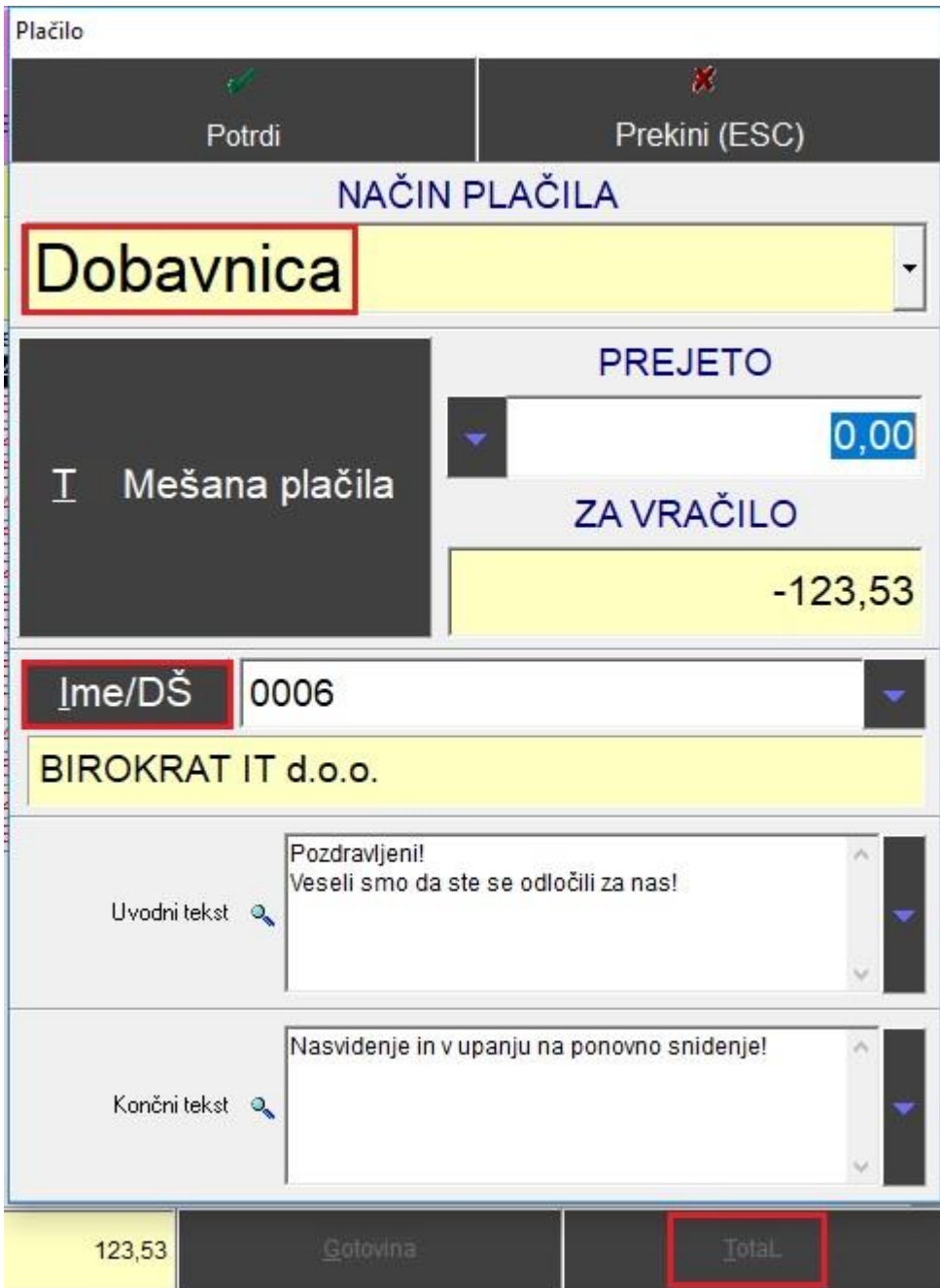

Kliknite na gumb Potrdi, da se dokument izpiše.

V meniju Maloprodaja – Blagajna – Zaključek dobavnic, izberite Skupinski zaključek dobavnic.

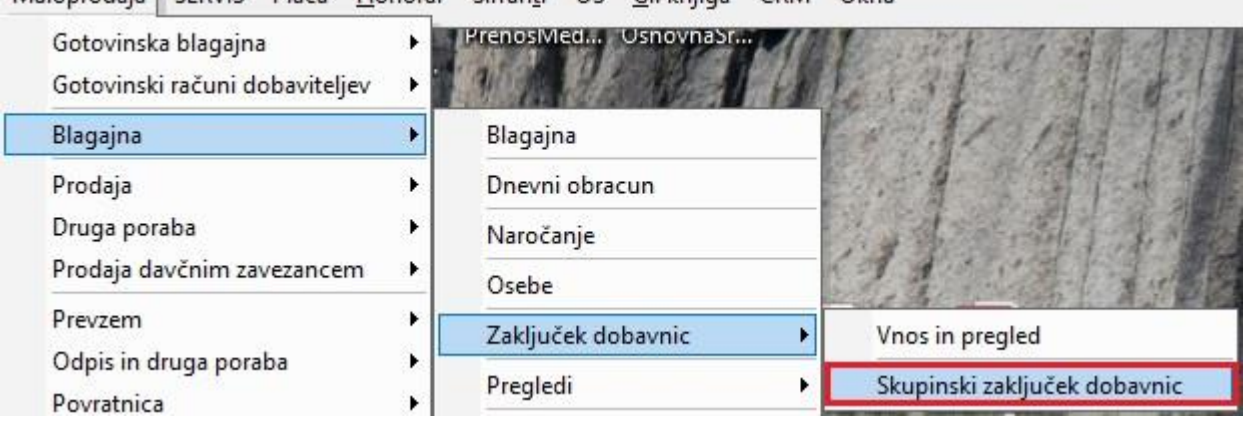

Maloprodaja SERVIS Plača Honorar Šifranti OS GI. knjiga CRM Okna

Po kliku na gumb Prikaži zgoraj levo, se vam bo spodaj prikazala odprta dobavnica na točno tistega partnerja, katerega te prej izbrali.

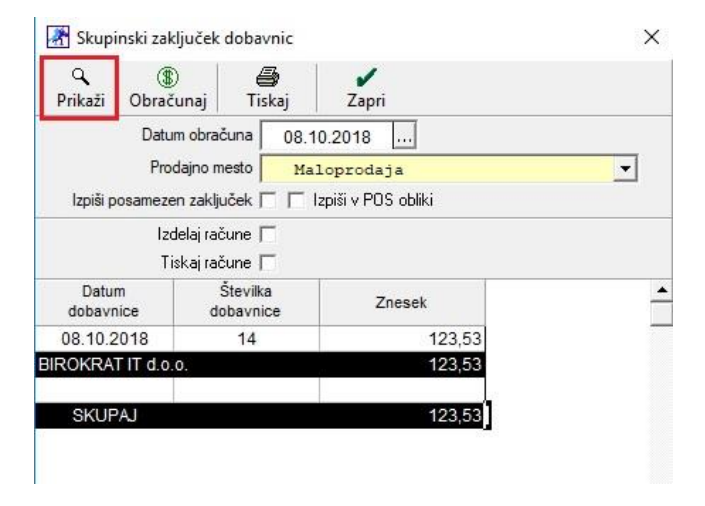

V tem istem oknu kliknite še na gumb Obračunaj, da se obračunajo izbrane dobavnice. Lahko pa tudi v istem oknu še izdelate račune in sicer tako, da potrdite vrstico Izdelaj račune.

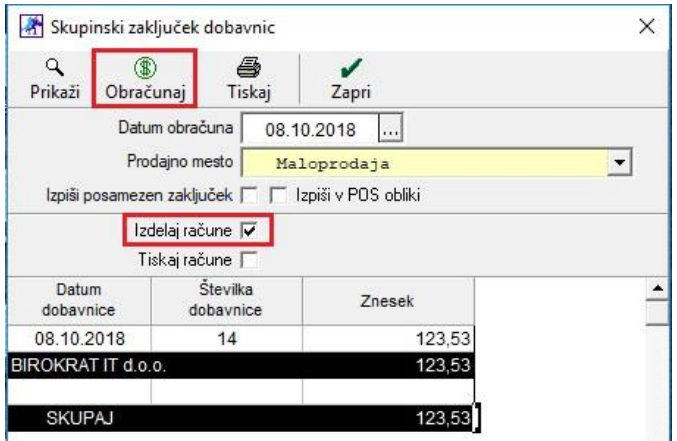

Če v meniju Poslovanje – Računi – Izstavitev in pregled kliknete na gumb Prejšnji, se vam je na novo ustvaril račun na izbranega partnerja z vsemi artikli, ki so bili na POS Dobavnici.

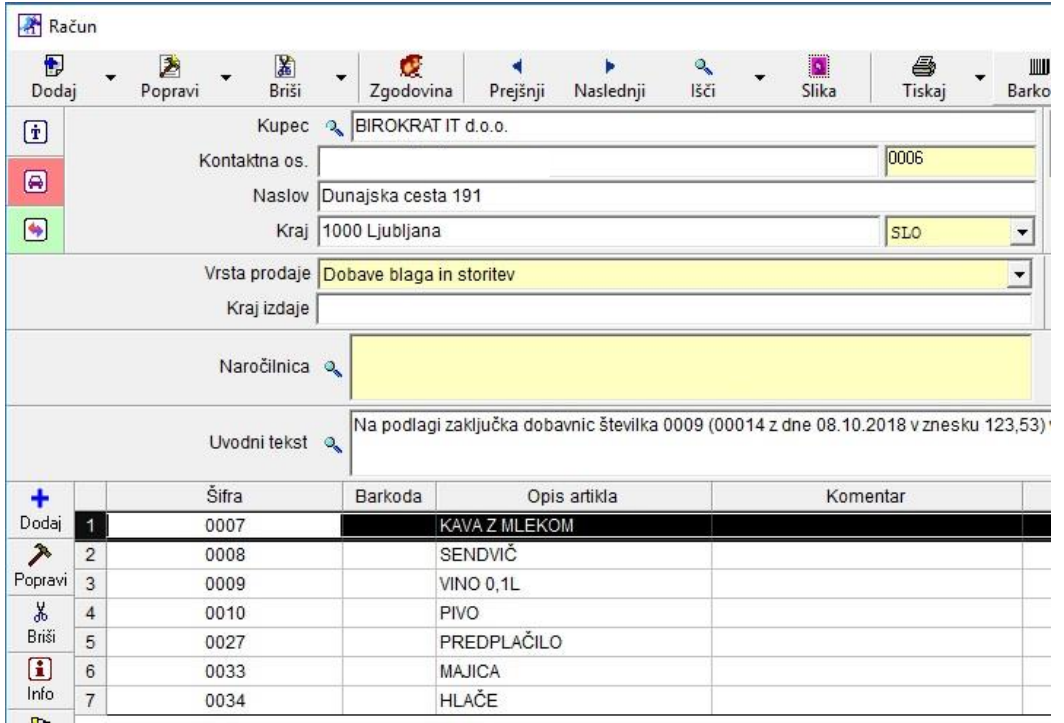

Ker vaša stranka ne želi, da ima na računu izpisane vse te artikle in želi da se na računu izpiše le storitev, na primer Gostinske storitve 22%, potem lahko te artikle izbrišete tako, da artikle označite s klikom na levo tipko miške in gumba CTRL na tipkovnici hkrati. V tem primeru imamo na računu artikle z 22% in z 9,5% davkom. Ker jih moramo ločiti, zaradi pravilnega izračuna davka, moramo prvo označiti artikle z 9,5% davkom in jih izbrisati. Seveda si prej zapišemo znesek z DDVjem, da ga lahko potem vnesemo pod storitev.

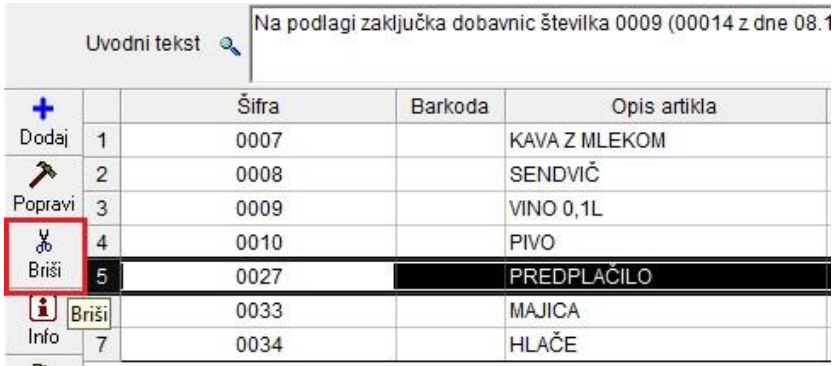

Zdaj pa izbrišemo še vse ostale artikle, ki imajo 22% davek. Torej pritisnemo na tipko CTRL na tipkovnici in z levim gumbom na miški izberemo še vse ostale artikle ter na koncu pritisnemo na gumb Briši, ki se nahaja na levi strani okna od računa.

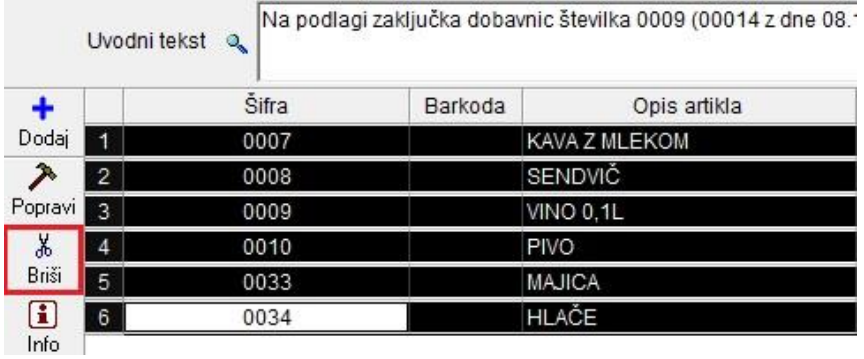

Program vas vpraša:

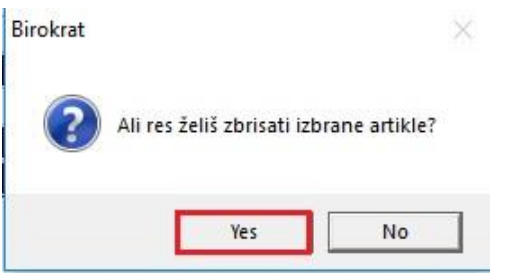

In če kliknete na Yes, vam program izbriše iz računa točno te izbrane artikle.

Zdaj pa dodamo storitve, kot jih naša stranka zahteva. Torej prvo dodamo Gostinske storitve 22% z skupnim zneskom nato še Gostinske storitve 9,5% ter vnesemo skupni znesek te storitve.

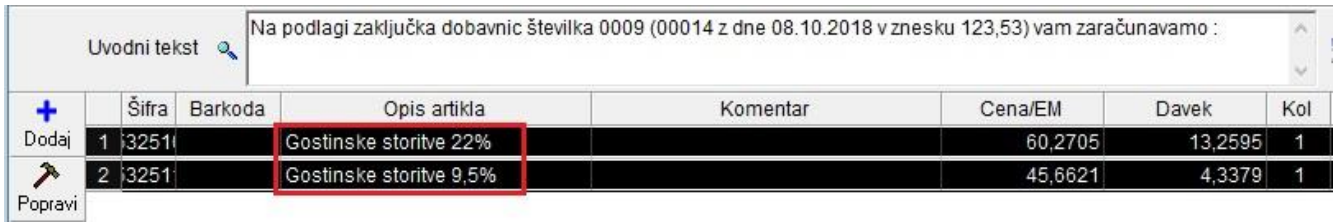

Kliknite še zgoraj na gumb Popravi, da se uveljavijo spremembe.

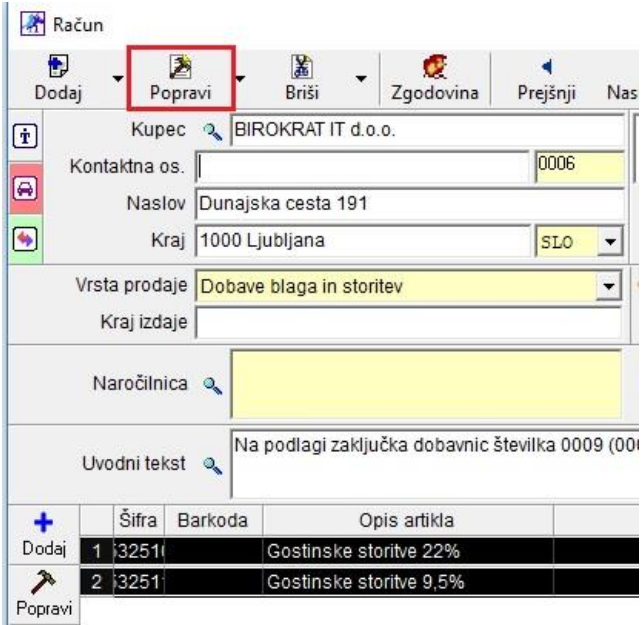

Po popravku računa, greste v meni Skladišče – Zaključnica po računu – Vnos in pregled.

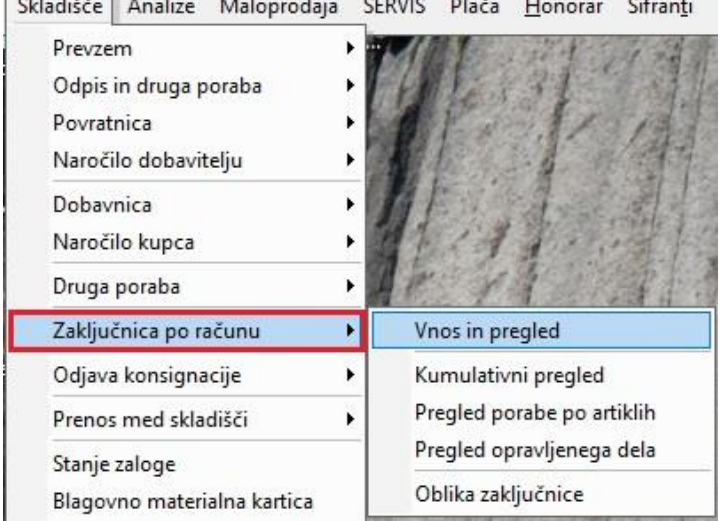

Chlodičče Analize Malentedaja CEDVIC Dlača Honorar Čifranti

Ko se odpre novo okno, je zadnji prikazan račun prav ta, katerega smo prej urejali. To vidite po številki zgoraj desno.

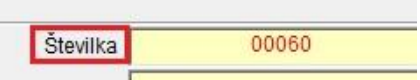

Če to ni vaš zadnji račun, potem se lahko z gumbom Prejšnji pomaknete do pravega računa ali pa pri gumbu Išči pritisnete puščico in izberete Hitro iskanje ter samo vpišete številko želenega računa in kliknete na gumb Zapri.

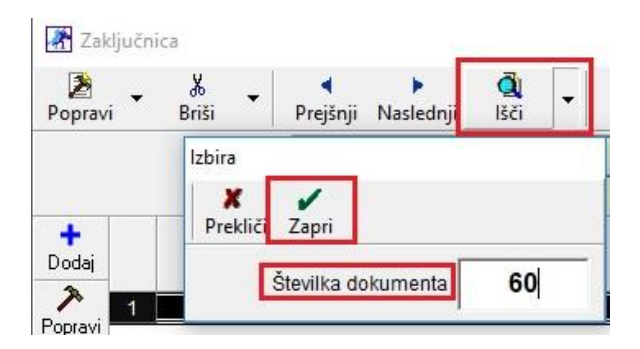

Da razknjižimo zalogo za artikle, ki so bili na POS Dobavnici, kliknite na puščico zraven gumba Popravi in izberite možnost Dodaj iz POS Dobavnice.

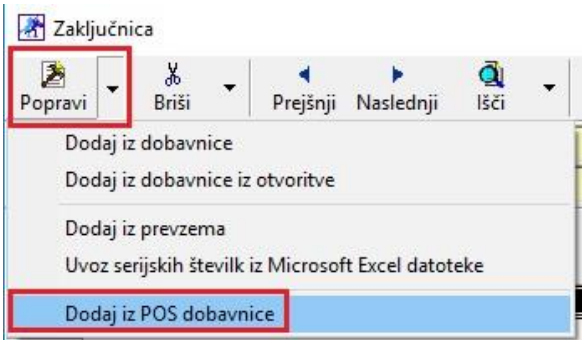

Če je to edina odprta dobavnica za tega partnerja, potem vam v novem oknu pokaže le to dobavnico. Prvi levi stolpec je dejansko številka POS dobavnice.

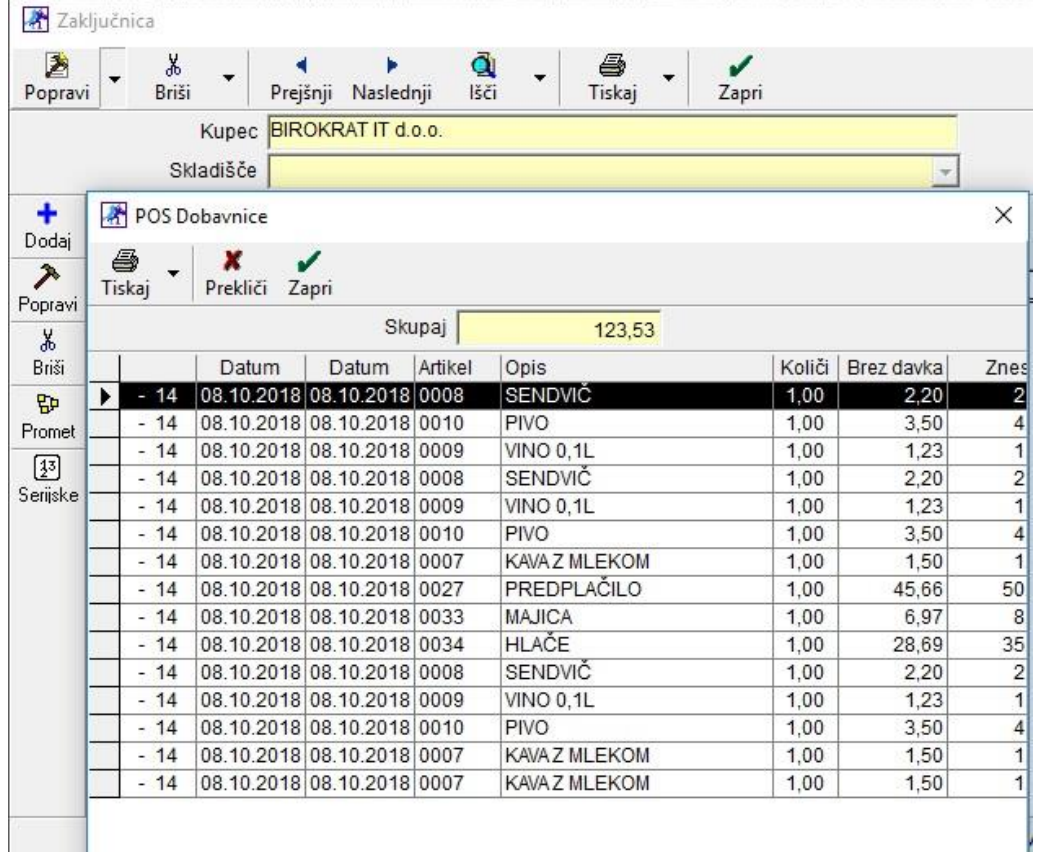

S klikom na gumb Zapri v oknu POS Dobavnice vam bo program avtomatsko prenesel vse artikle, za katere se vodi zaloga na osnovi sestave v prodajnih ali nabavnih artiklih.

![](_page_10_Picture_28.jpeg)

Kliknete še na gumb Popravi zgoraj levo in je zaloga odšteta.

# <span id="page-11-0"></span>**3. ŠIFRANTI**

#### <span id="page-11-1"></span>**3.1. Šifrant pripravljenih tekstov**

V programu je omogočena nova možnost vezave končnega in uvodnega teksta na vsakega posameznega poslovnega partnerja. V meniju Šifranti – Šifrant pripravljenih tekstov

![](_page_11_Picture_60.jpeg)

moramo najprej urediti, da noben tekst ni več nastavljen kot privzeti. To naredite tako, da označite spodaj želeni tekst in potem zgoraj desno odstranite kljukico pod vrstico Uvodni tekst za račun, Končni tekst za račun itd...

![](_page_11_Picture_61.jpeg)

Kliknemo še na gumb Popravi zgoraj Levo. Identično naredimo še za ostale tekste.

Če želite to nastavitev uporabiti samo za račune, potem odstranite kljukico v vrstici Uvodni ali Končni tekst za račun. Če pa želite enako nastavitev tudi za ostale dokumente, potem glede na vrsto dokumenta, odstranite še ostale kljukice.

Zdaj pa dodajte v to okno nove tekste za partnerje, za katere želite, da imajo točno določen tekst.

Torej določite nov Naziv tega teksta v veliko prazno okno pod vrstico Vrsta, nato vnesite želeni tekst in kliknite zgoraj na gumb Dodaj.

![](_page_12_Picture_78.jpeg)

Po dodajanju novih tekstov zaprite okno Šifrant pripravljenih tekstov in pojdite v meni Šifranti – Poslovni partnerji in osebe – Poslovni partnerji.

![](_page_12_Picture_79.jpeg)

Izberite partnerja, kateremu želite nastaviti uvodni ali/in končni tekst za račun, predračun, dobavnico, tako, da se zgoraj izpišejo njegovi podatki in kliknite na gumb Lastnosti.

![](_page_12_Picture_80.jpeg)

Z drsnikom desno pojdite do konca okna Lastnosti in v vrsticah Uvodni tekst za račun, Končni tekst za račun,... določite te na novo dodane tekste.

![](_page_13_Picture_49.jpeg)

Kliknite zgoraj na gumb Zapri, da program shrani spremembe.

Pri izdelavi računa za tega partnerja, vam bo program, na osnovi Lastnosti avtomatsko dodal izbrani uvodni in končni tekst.

#### <span id="page-13-0"></span>**3.2. Kadri/Zaposleni Podrobni pregled**

V meniju Šifranti – Poslovni partnerji in osebe – Podrobni pregled, pod vrstico Kadri/Zaposleni, je dodana možnost pregleda, kateri od zaposlenih ima vklopljeno splošno olajšavo in kateri povečano splošno olajšavo.

![](_page_13_Picture_50.jpeg)